# 1-1 アニメーション効果とは

プレゼンテーションの内容をより印象付けるため、"アニメーション"効果がよく用いられます。 アニメーション効果には、「画面切り替え」と「オブジェクトへのアニメーション」の 2 種類があります。

例:画面切り替え効果(1 枚目のスライドが押し出されるようにして 2 枚目が登場)

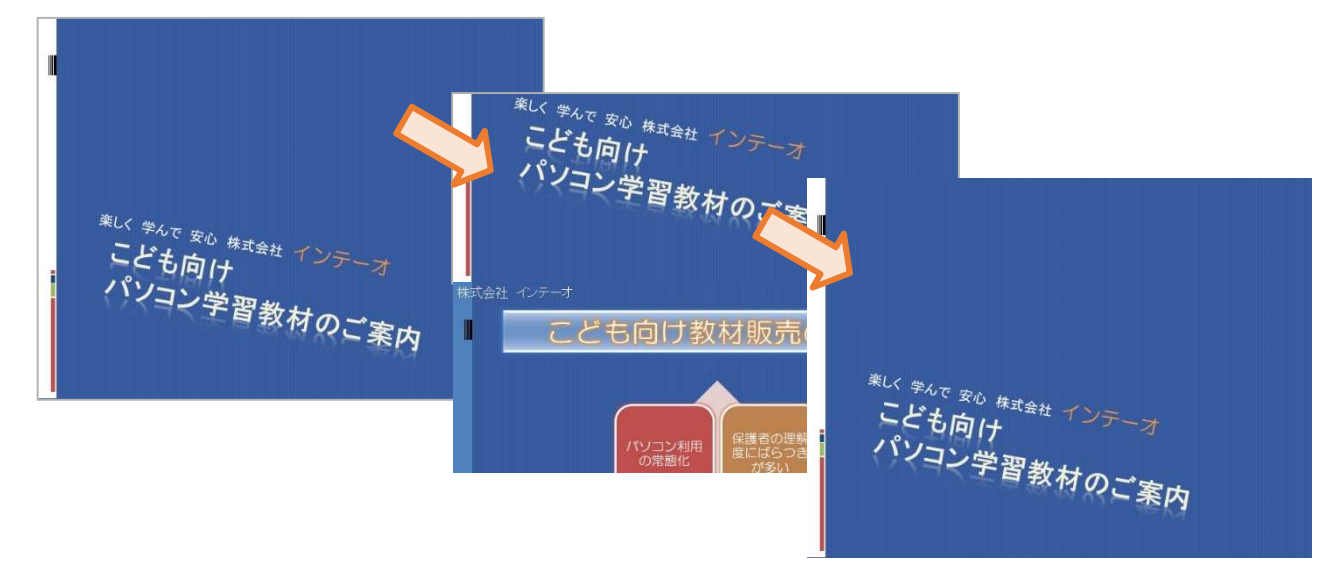

例:オブジェクトへのアニメーション効果(左側からキャラクターが登場)

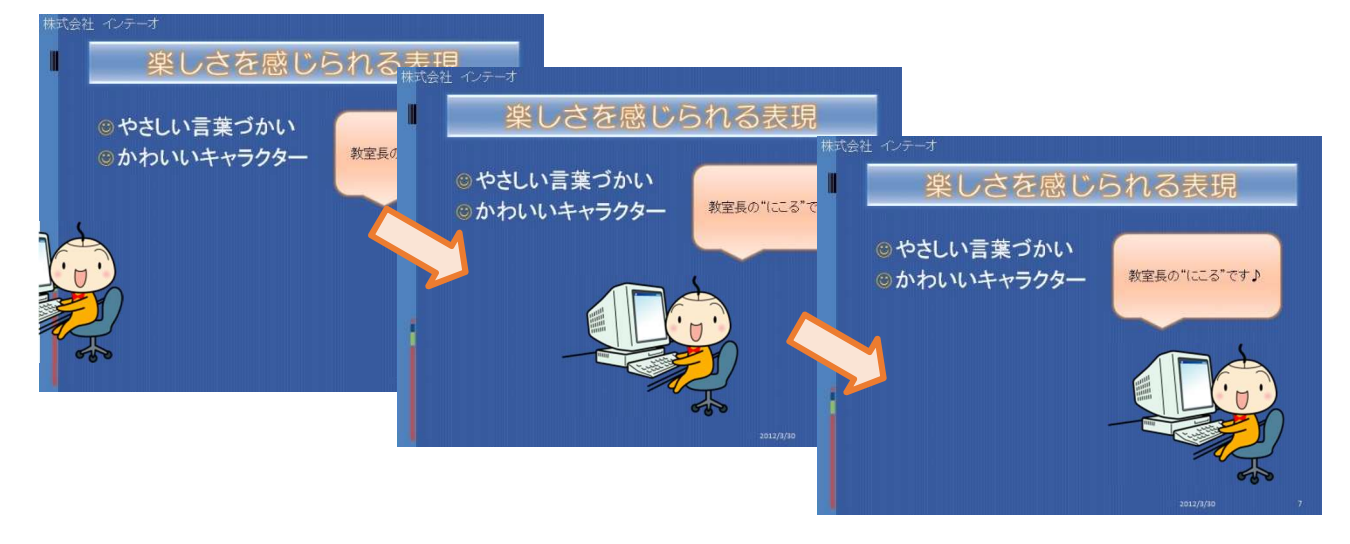

パワーポイントには、様々な画面切り替え効果やアニメーション効果が用意されています。積極的に活用し て、インパクトを与えられるようなスライドにしましょう。

# 1-2 画面切り替え効果

スライドを切り替える際に設定される効果を、"画面切り替え効果"と呼びます。 "画面切り替え効果"を設定することで、スライドの登場を印象付けすることができます。

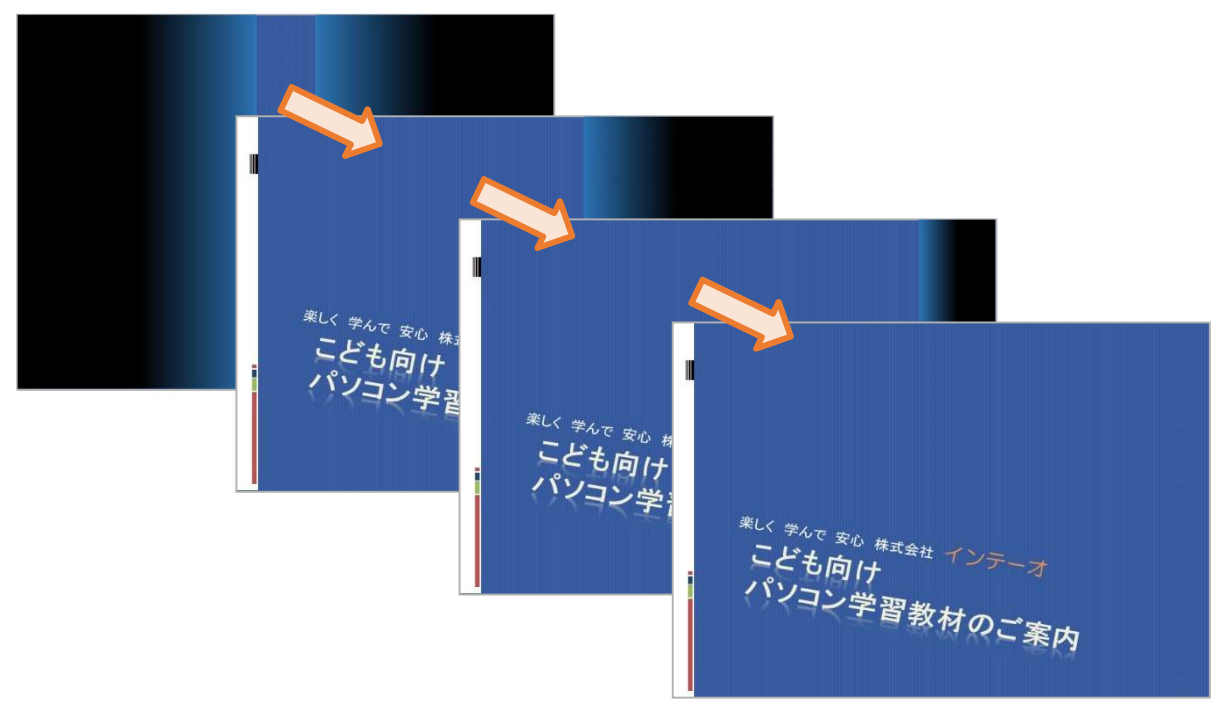

# 1-2-1 スライドに画面切り替えを設定しましょう

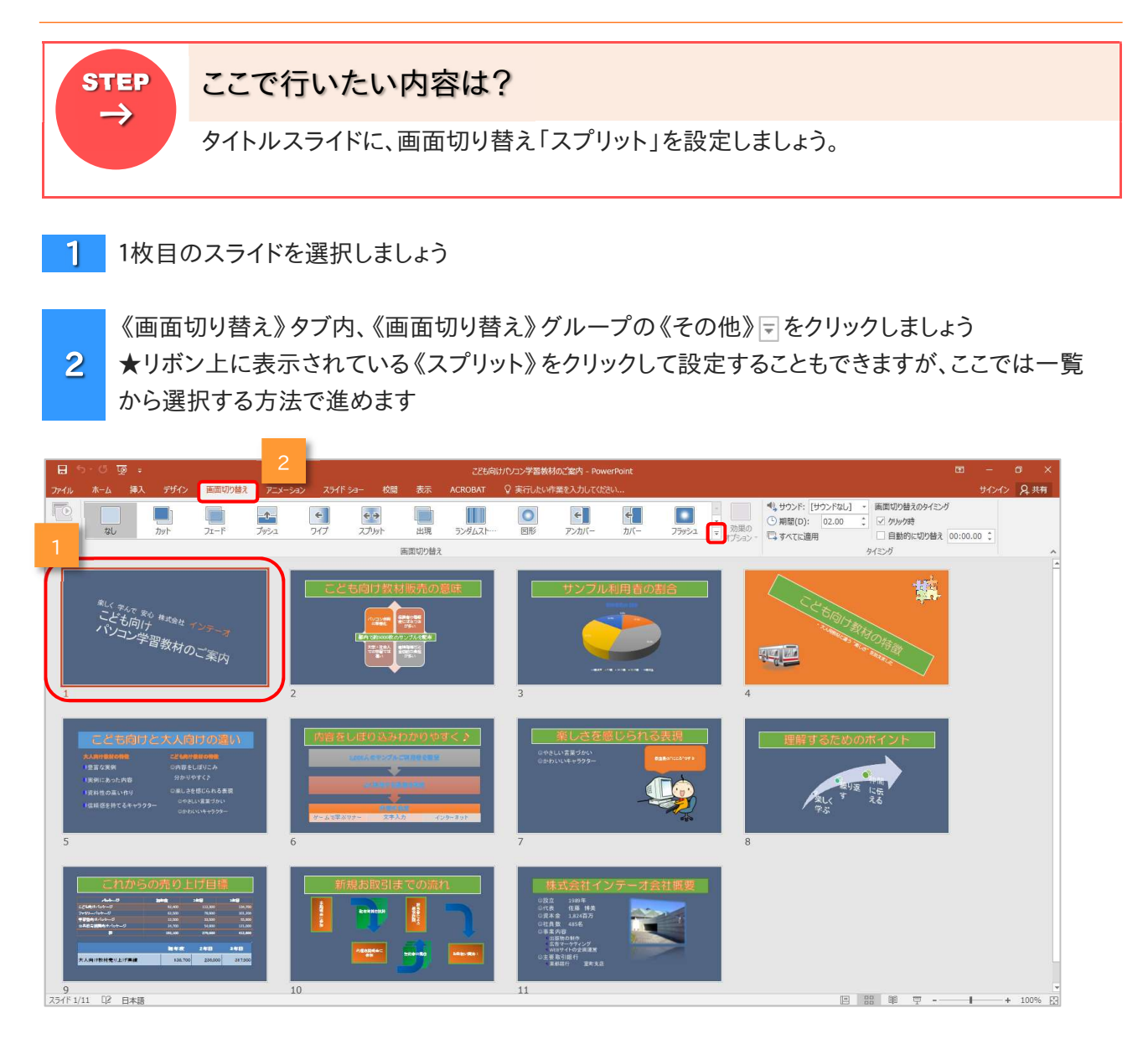

★以下の操作を行うと、画面上に表示されたスライドにプレビューが表示されますので、よく見てみ  $\blacktriangleright$ ましょう

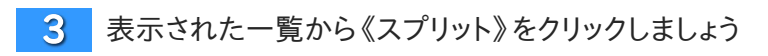

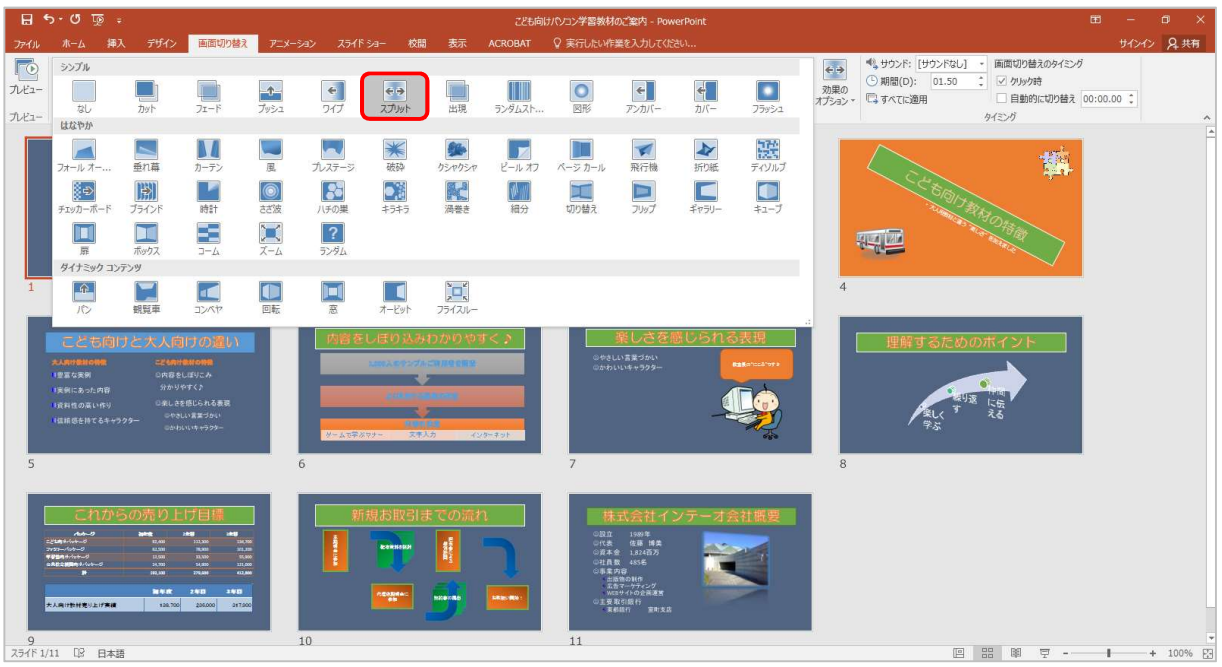

画面切り替えのプレビューが表示されます  $\blacktriangleright$ 

 $5.0 \times$  $\blacksquare$ サインイン A共有  $Q \equiv R$ → | ed → | <sup>●4</sup>% サウンド: [サウンド3LJ → 画面切り替えのタイミング<br>- 効果の © 期間(D): [01.50 : | ○ クリック時<br>- オプション - 『ス すべてに適用 | 日動的に切り替え |00:00.00 :  $\overline{\Gamma}$  $\begin{array}{c} \bullet \\ \hline \\ 747 \end{array}$  $\begin{picture}(120,10) \put(0,0){\line(1,0){15}} \put(15,0){\line(1,0){15}} \put(15,0){\line(1,0){15}} \put(15,0){\line(1,0){15}} \put(15,0){\line(1,0){15}} \put(15,0){\line(1,0){15}} \put(15,0){\line(1,0){15}} \put(15,0){\line(1,0){15}} \put(15,0){\line(1,0){15}} \put(15,0){\line(1,0){15}} \put(15,0){\line(1,0){15}} \put(15,0){\line($ 口  $\overline{\mathbf{O}}$  $\begin{array}{c} \bullet \\ \bullet \\ \bullet \\ \bullet \end{array}$  $\frac{\epsilon}{n}$  $\begin{array}{|c|} \hline \quad \quad & \quad \\ \hline \quad \quad & \quad \\ \hline \end{array}$  $\frac{\blacksquare}{\hbox{for}}$  $\Box$  $\frac{\uparrow}{\downarrow}$  $\frac{1}{\sqrt{2}}$  $\n *7k2* \n *rk*$ 画面切り替え りイミング 擒 ナ<sup>ーニュインテ</sup>ーオ<br><sup>と</sup>習教材のご案内 興國 意 H  $+100000000000000$  $10$  $\overline{11}$ 9<br>スライド 1/11 ロジ 日本語 国 品 郎 豆 - - 1 + 100% B

画面切り替えが設定されたスライドには、マーク図が表示されます  $\blacktriangleright$ 

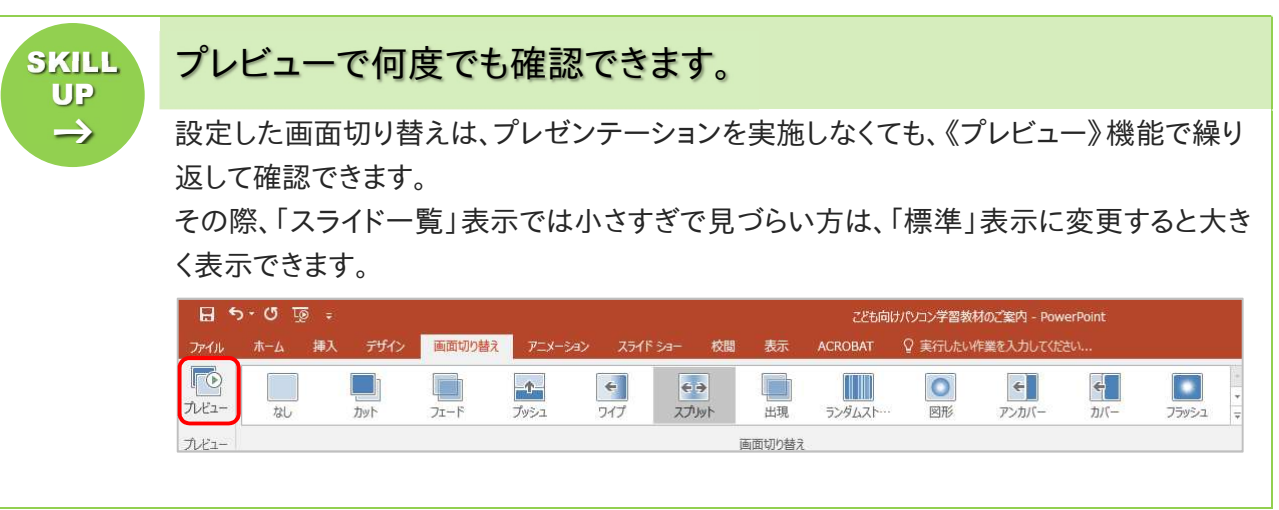

**TRY!** トライ

2 枚目のスライドの切り替えを「時計」に設定し、プレビューで確認しましょう。

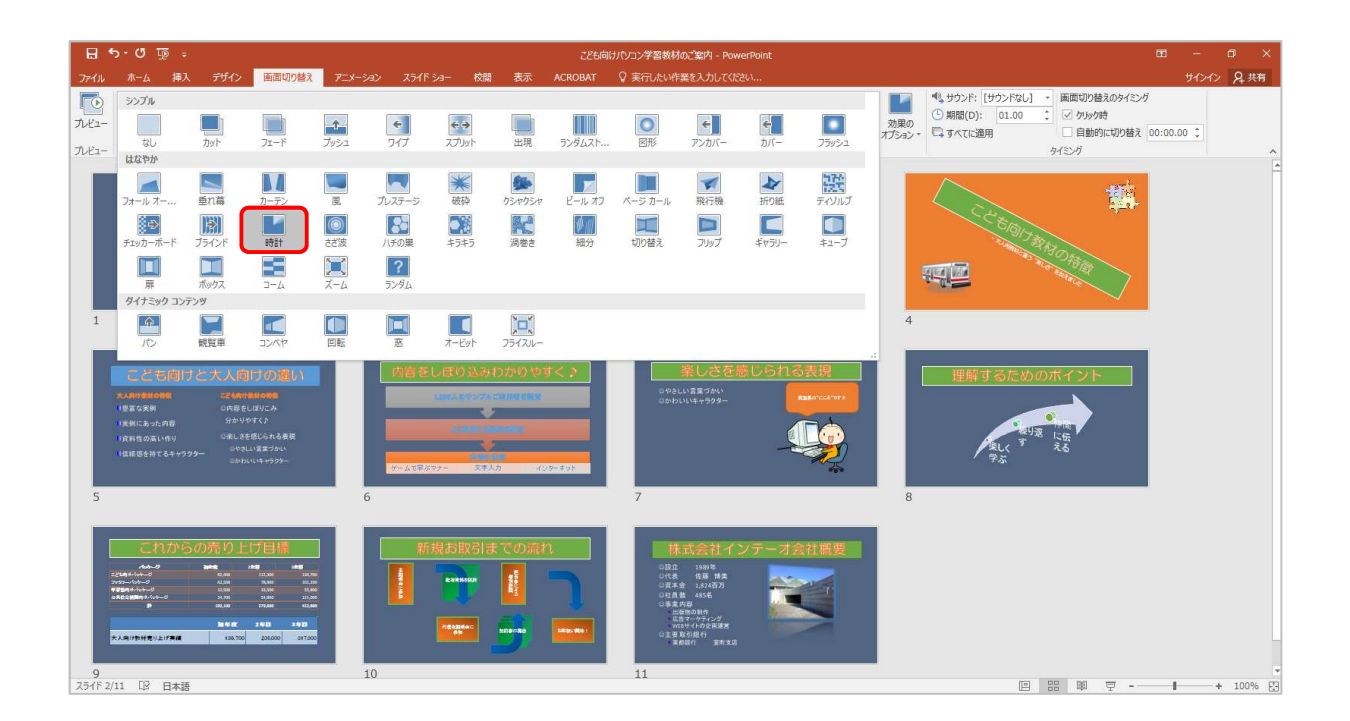

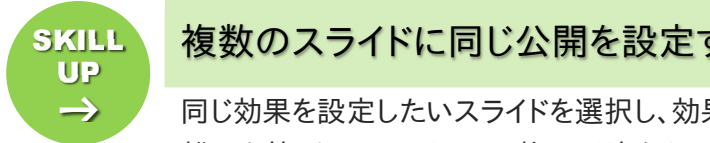

# SKILL 複数のスライドに同じ公開を設定するには インファイル しょうしょう

同じ効果を設定したいスライドを選択し、効果を選びましょう。

離れた箇所のスライドは、2 枚目以降をキーボードの【Ctrl】キーを押しながら選択しまし ょう。

連続したスライドは、最終位置のスライドをキーボードの【Shift】キーを押しながらクリック しましょう。★操作方法が分からない場合は講師にお尋ねください。

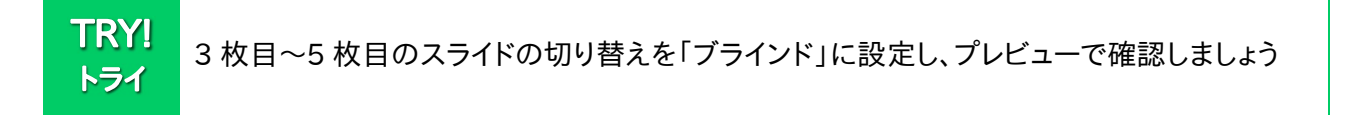

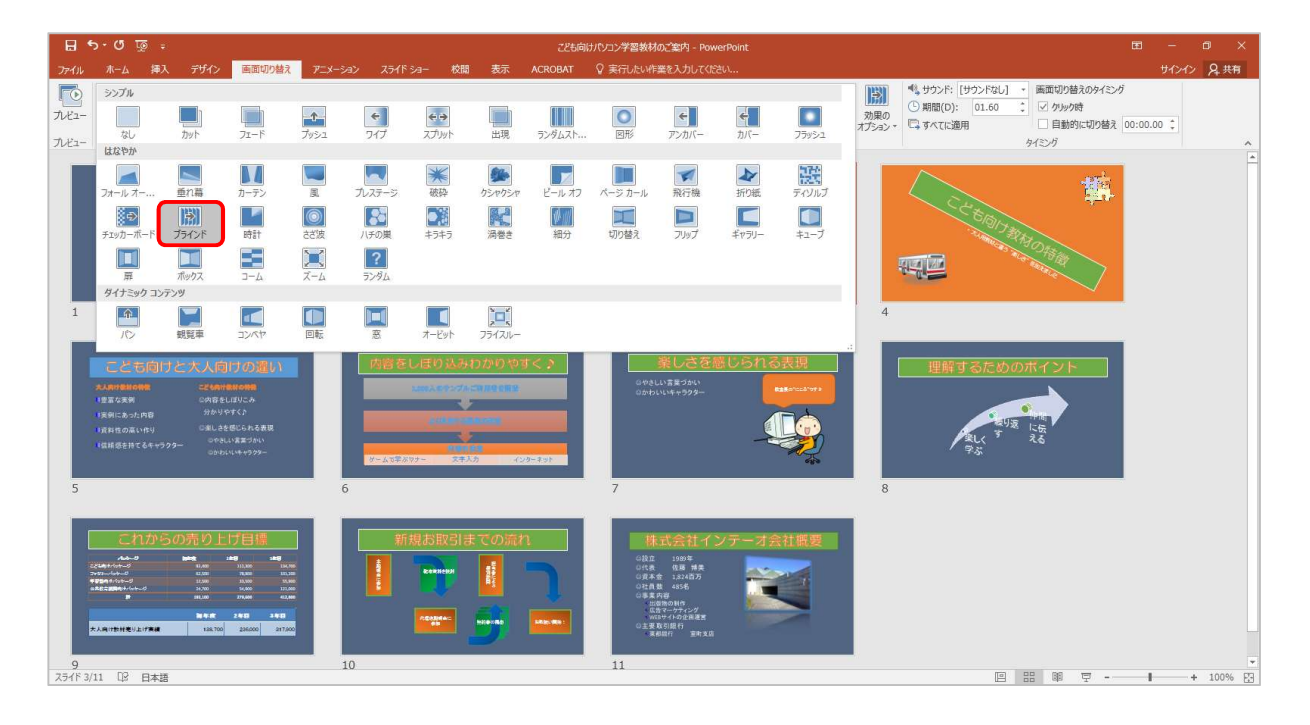

#### 表示モードを「標準」表示にした方は、「スライド一覧」表示に戻しておきましょう  $\blacktriangle$

### 1-2-2 すべてのスライドに同じ画面切り替え効果を設定しましょう

スライド枚数が多いプレゼンテーションの場合、一枚ずつ画面切り替え効果を選んでいると大変です。そこ で、すべてのスライドに同じ画面切り替え効果を設定することもできます。

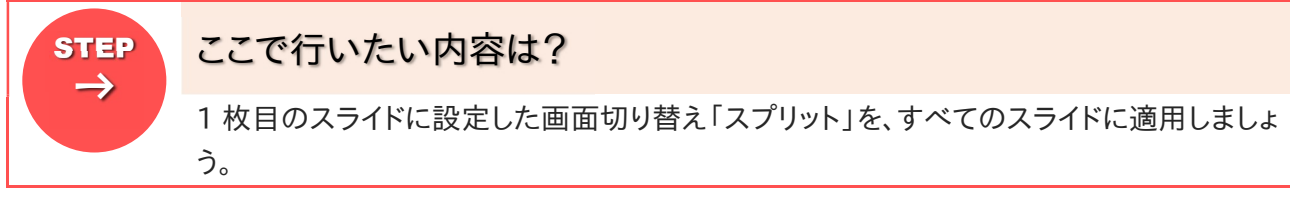

1 1 枚目のスライドをクリックして選択しましょう

 $\overline{2}$ 《画面切り替え》タブ内、《画面切り替え》グループの《すべてに適用》をクリックしましょう

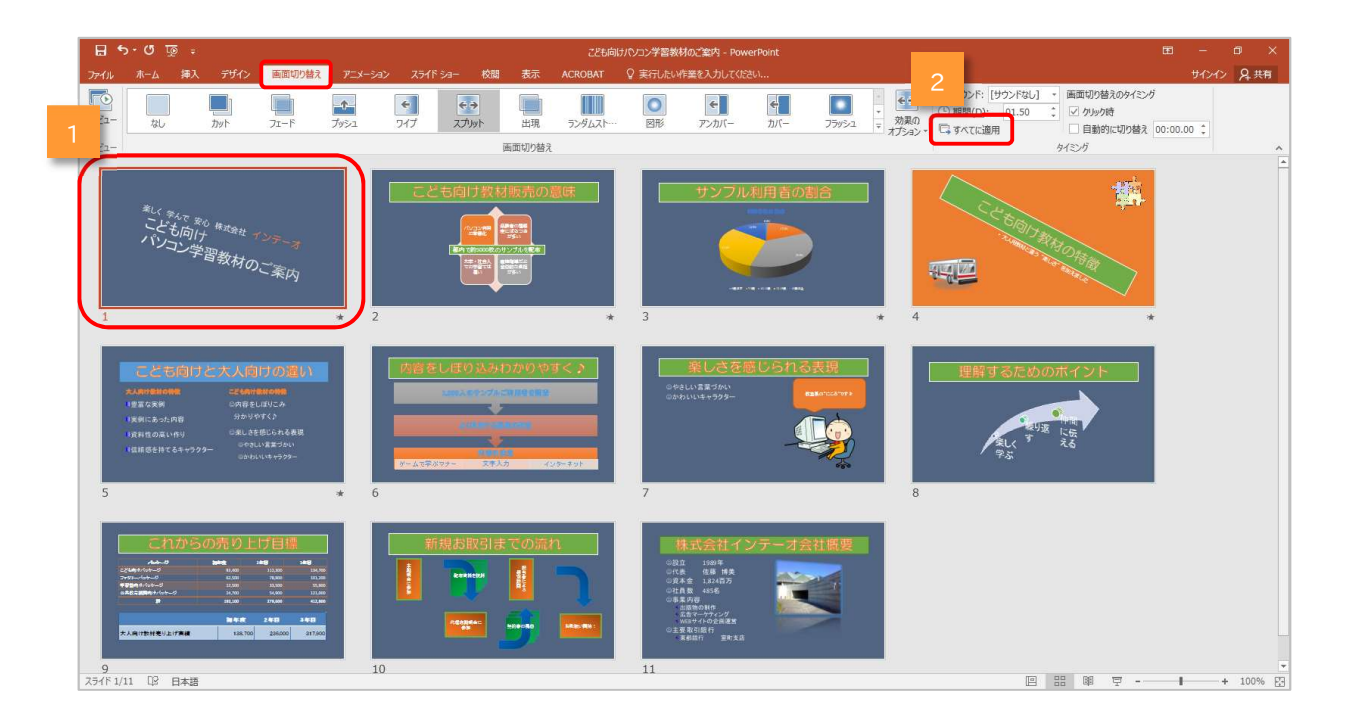

▶ すべてのスライドに同じ画面切り替え効果が設定されます ★連続してすべての画面切り替え効果を確認したい場合は、スライドショーを実施しましょう

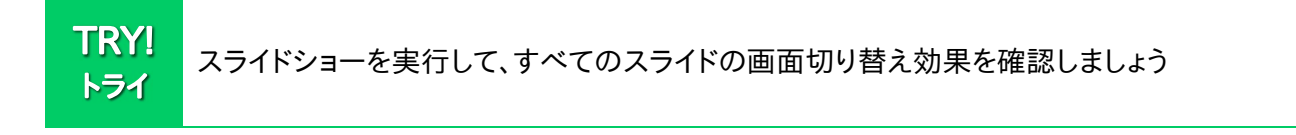

### 1-2-3 自動的に画面が切り替わるようにしましょう

通常スライドショーを実施する場合、画面の切り替えは"マウスをクリック"することで行われますが、これを "自動"で行うこともできます。

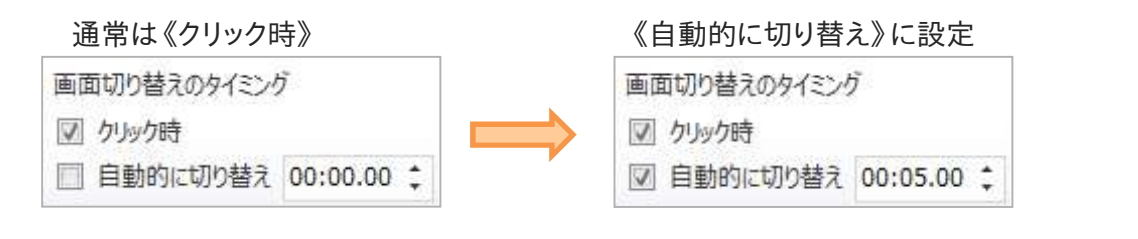

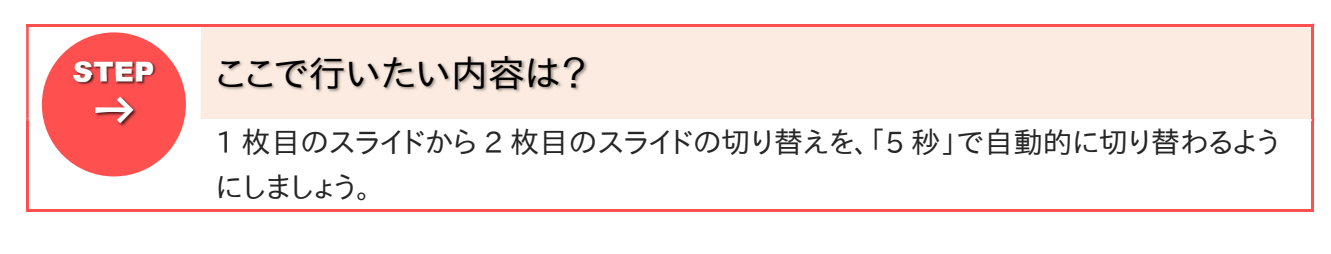

1 枚目のスライドをクリックして選択しましょう 1

 $\overline{\mathbf{c}}$ 《画面切り替え》タブ内、《タイミング》グループの《自動的に切り替え》をチェック図しましょう

《自動的に切り替え》スピンボックスの値を「00:05」にしましょう  $\overline{3}$ 

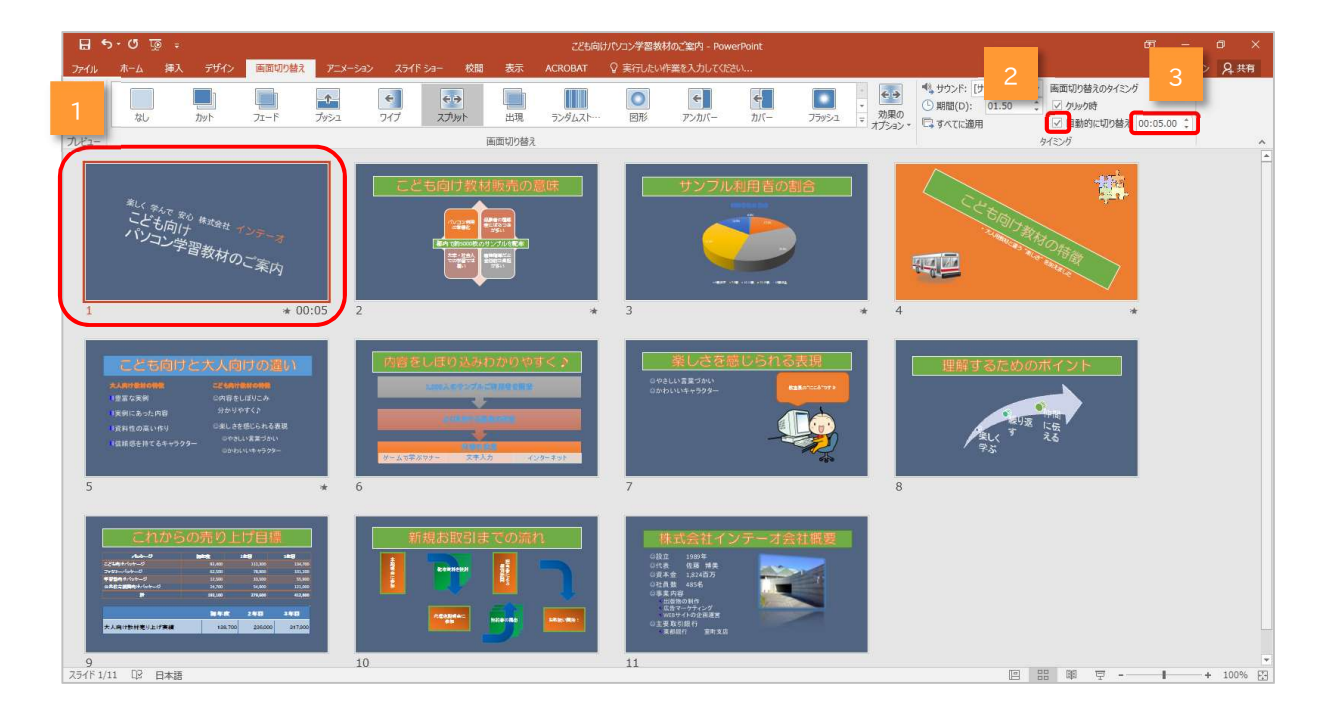

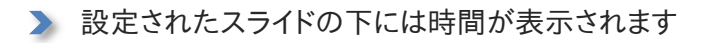

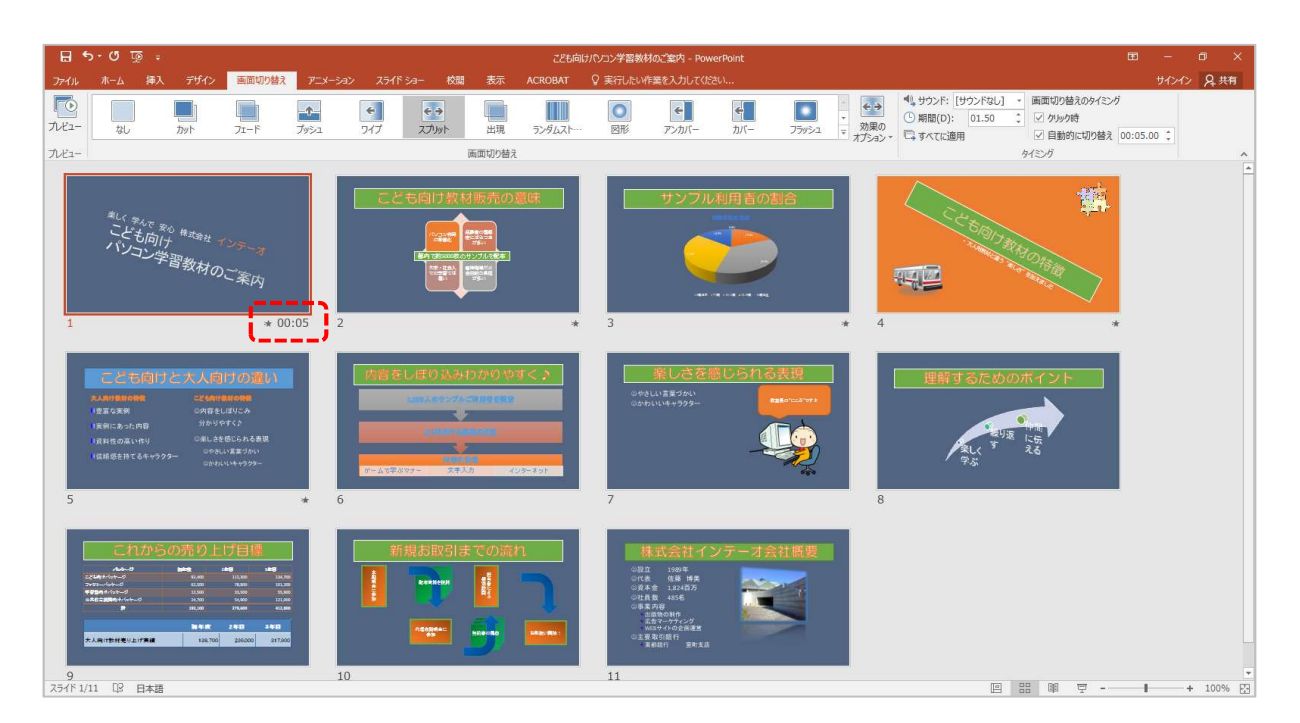

 $\overline{\mathbf{4}}$ 《スライドショー》タブ内、《スライドショーの開始》グループの《最初から》をクリックしましょう

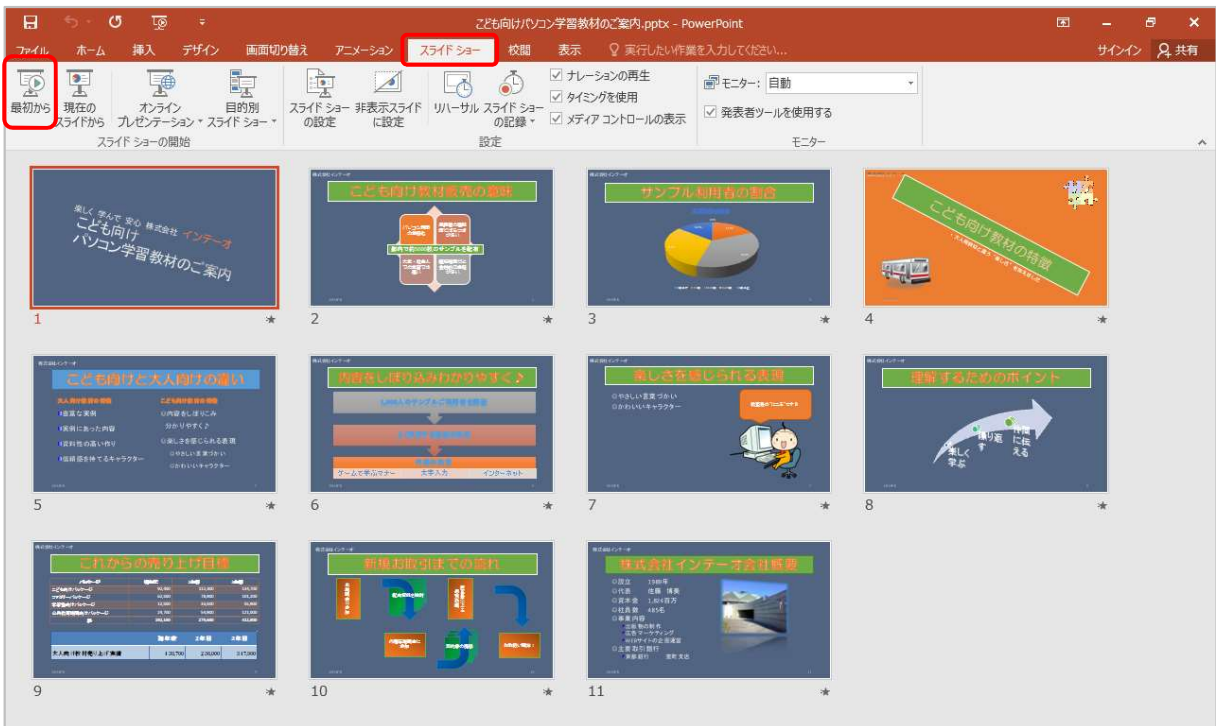

▶ スライドショーが実行され、5 秒後、自動的に 2 枚目のスライドが表示されます

**5 キーボードの[Esc]キーを押してスライドショーを中断しましょう** 

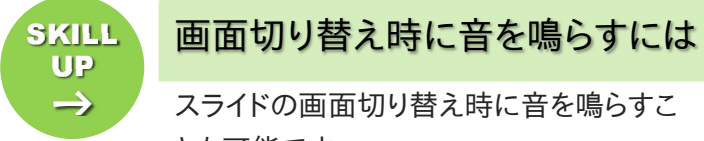

### SKILL 面面切り替え時に音を鳴らすには みんじょう しゅうしょう しゅうしょう

スライドの画面切り替え時に音を鳴らすこ とも可能です。 スライドショーの実行時に音を鳴らしても よい環境なら、より一層印象的な切り替え になるでしょう。 《画面切り替え》タブ内、《タイミング》グ

ループの《サウンド》の▼をクリックし、一 覧から選択します。

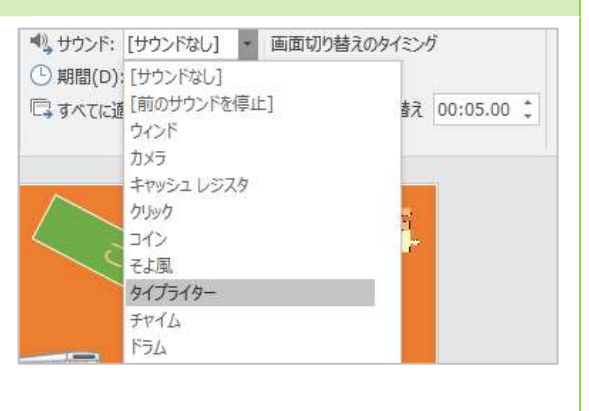